# **РУКОВОДСТВО** <sup>→</sup>

# **Интеграция в рамках Soft Launch UA кампании**

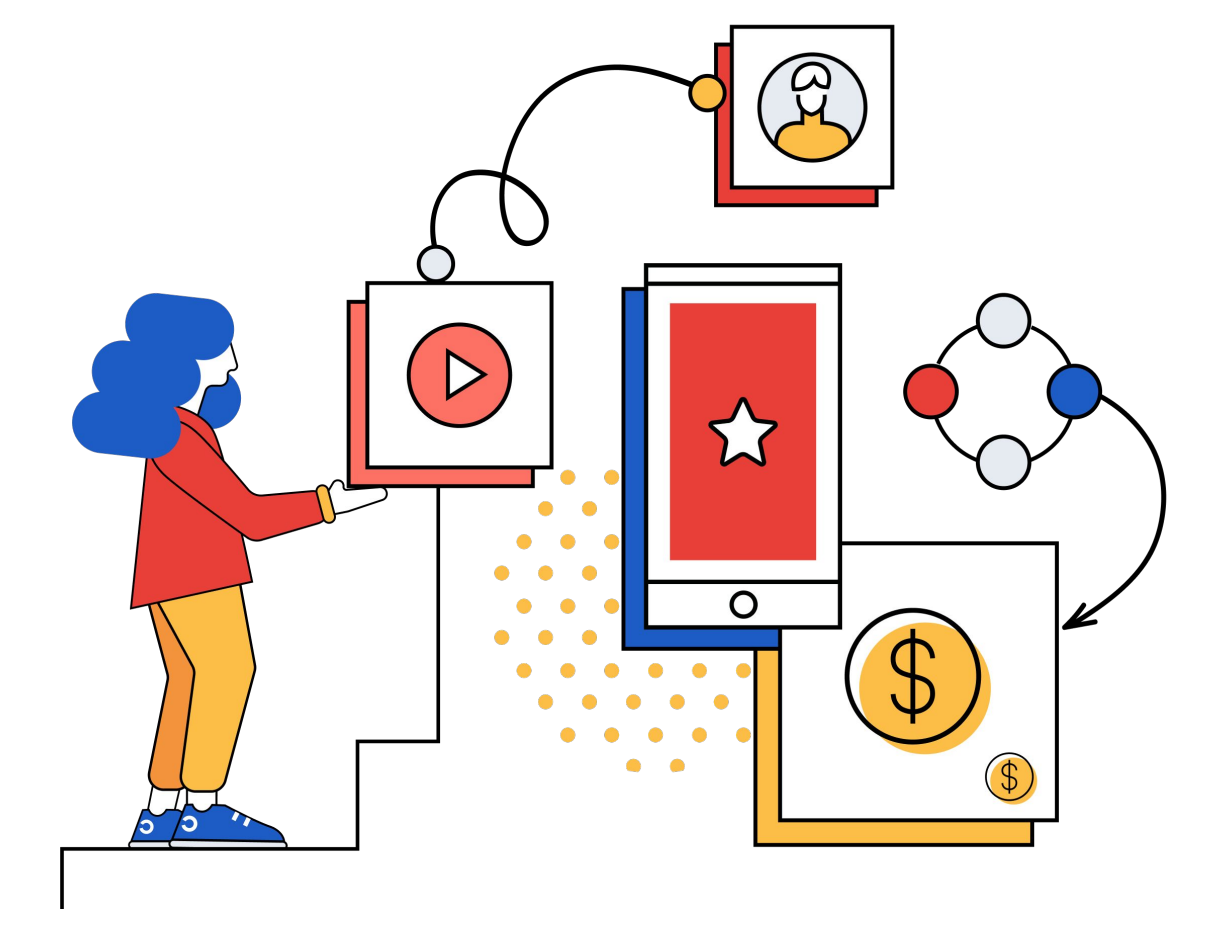

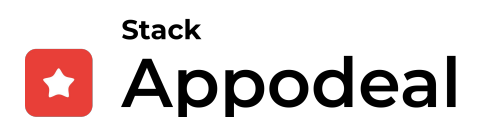

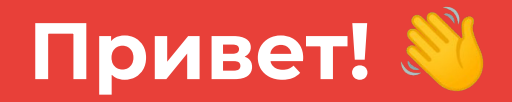

## **Если вы читаете это, значит вы подали заявку на участие в программе акселерации от Appodeal**

Каждый квартал на программу акселерации мы выбираем ограниченное число приложений.

**Чтобы помочь нам с выбором, мы представляем вашему вниманию этот удобный гид, цель которого - показать, как запустить UA кампанию в режиме soft launch. Именно такая цель стоит перед нашими кандидатами.**

Это обеспечит нам единый подход для сбора метрик и честной оценки каждого приложения. Главные метрики, которые для нас важны - это показатели удержания новых пользователей.

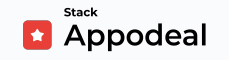

# **Этапы интеграции**

Четыре главных шага, которые вам нужно выполнить::

- **1. [Интегрировать Appodeal Growth SDK](#page-5-0)**
- **2. [Настроить рекламный кабинет Meta](#page-12-0)**
- **3. [Подготовить креативы для soft launch](#page-21-0)**
- **4. [Запустить UA кампанию](#page-26-0)**

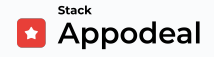

## **Оценка результатов**

Ȃосле того, как вы выполните четыре главных шага, заполните и и [отправите нам заполненную форму о завершении soft](https://www.appodeal.com/home/softlaunch/#yes) [launch-запуска](https://www.appodeal.com/home/softlaunch/#yes), мы начнем обрабатывать и оценивать ваши метрики. Получение необходимых показателей удержания и других важных метрик может занимать до 30 дней.

Чтобы претендовать на **[Стратегическое партнерство](https://appodeal.ru/accelerator-studio/)** в нашем акселераторе, вам нужно соответствовать следующим требованиям:

#### **Быть казуальной игрой на Android, обладающей**

- → Показателем Удержания 1-го дня 30%
- → Показателем Удержания:
	- ◆ 3-го дня не менее 20% **или**
	- ◆ 7-го дня не менее 12%
- **→** Средней продолжительностью сессии не менее 10 мин.

#### **Гипер-казуальной игрой на Android, обладающей**

→ Показателем Удержания 1-го дня 35%

Ǿибо **Android приложением (утилитой, игрой другого жанра) с** 

**гибридной или рекламной монетизацией,** метрики которого мы

оценим отдельно на предмет возможной монетизации.

Ȃожалуйста, обратите внимание, что мы рекомендуем вам начать с запуска Android-версии вашего приложения (даже если вы отправили заявку с iOSверсией). Мы будем принимать решение на основании метрик, полученных в результате запуска с Android. Это означает, что если метрики Android-приложения будут соответствовать нашим целевым показателям, то мы примем **обе** версии приложения (Android и iOS) на стратегическое партнерство.

**Если вы готовы, давайте начнем наше soft-launch приключение!**

<span id="page-5-0"></span>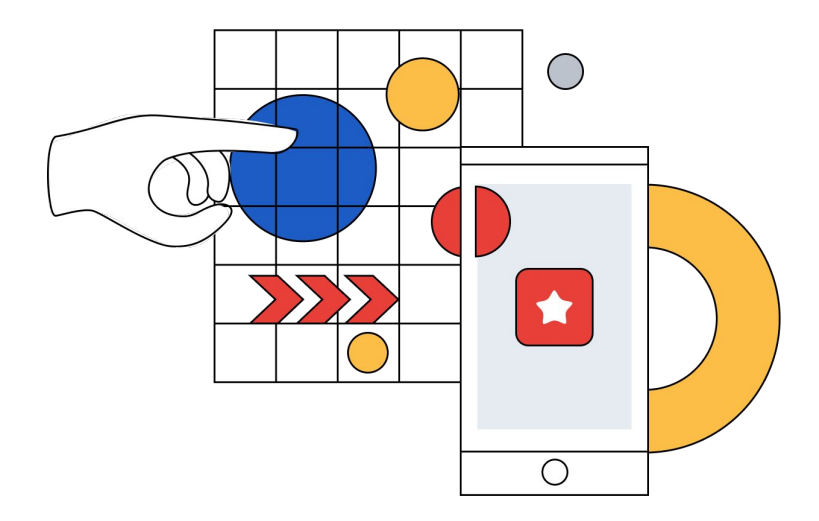

# **1. Интегрировать Appodeal Growth SDK**

Как только вы интегрируете Appodeal Growth SDK и ваше приложение начнет получать рекламу, мы сможем приступить к сбору важных метрик для оценки дохода от рекламы и показателей удержания как части процесса оценивания наших кандидатов.

Благодаря **платформе роста Appodeal**, ваше приложение:

- Получит доступ к Appodeal Business Intelligence с возможностью оценить все необходимые метрики в ходе софтлонча;
- Получит доступ к атрибуции Adjust, данные из которой вы будете получать в Appodeal BI;
- Будет получать рекламу от более 70 источников рекламного спроса.

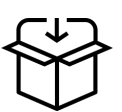

## **Следуйте инструкциям по интеграции Appodeal Growth SDK:**

ȁбратите внимание, что **Appodeal Growth SDK** уже включает в себя сервисы, не забудьте их интегрировать:

- **Adjust SDK** для атрибуции трафика в вашем приложении ([Unity,](https://wiki.appodeal.com/ru/unity-beta-3-0-0/rukovodstvo-po-integratsii/servisy/adjust) [iOS](https://wiki.appodeal.com/ru/ios-beta-3-0-0/rukovodstvo-po-integratsii/servisy/adjust), [Android](https://wiki.appodeal.com/ru/android-beta-3-0-0/rukovodstvo-po-integratsii/servisy/adjust)) *(Необходим для проведения софтлонча)*
- **Appodeal Growth SDK** для аналитики и монетизации *(Необходим для проведения софтлонча)*
- **Meta SDK** для привлечения пользователей UA (User Acquisition) [\(Unity](https://wiki.appodeal.com/ru/unity-beta-3-0-0/rukovodstvo-po-integratsii/servisy/meta), [iOS,](https://wiki.appodeal.com/ru/ios-beta-3-0-0/rukovodstvo-po-integratsii/servisy/meta) [Android\)](https://wiki.appodeal.com/ru/android-beta-3-0-0/rukovodstvo-po-integratsii/servisy/meta) *(Необходим для проведения софтлонча)*
- **Firebase SDK** для аналитики и возможности производить настройку и тестирование удаленно([Unity,](https://wiki.appodeal.com/ru/unity-beta-3-0-0/rukovodstvo-po-integratsii/servisy/firebase)[iOS,](https://wiki.appodeal.com/ru/ios-beta-3-0-0/rukovodstvo-po-integratsii/servisy/firebase) [Android](https://wiki.appodeal.com/ru/android-beta-3-0-0/rukovodstvo-po-integratsii/servisy/firebase)) *(Опционально)*

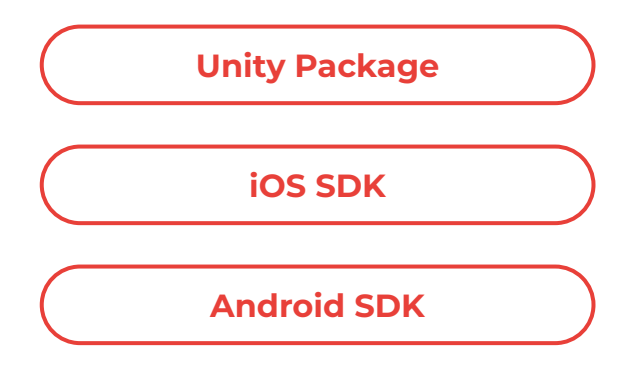

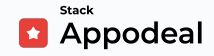

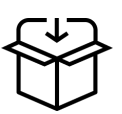

#### **Настройка монетизации с помощью Appodeal**

Ȃосле интеграции Growth Package вы можете воспользоваться следующими инструкциями по настройке рекламных плейсментов в приложении. Это важный шаг для корректной оценки метрик.

**[Гайд по типам рекламы в Unity](https://wiki.appodeal.com/ru/unity-beta-3-0-0/rukovodstvo-po-integratsii)**

**[Гайд по типам рекламы в iOS](https://wiki.appodeal.com/ru/ios-beta-3-0-0/rukovodstvo-po-integratsii)**

**[Гайд по типам рекламы в Android](https://wiki.appodeal.com/ru/android-beta-3-0-0/rukovodstvo-po-integratsii)**

## **Убедитесь, что в SDK используются следующие виды рекламы:**

- Видео с вознаграждением
- **Баннеры**
- Полноэкранная реклама\* (Статичная и видео-реклама)

 $*$  Обратите внимание, что полноэкранную рекламу не следует показывать пользователю чаще одного раза в минуту, иначе это негативно скажется на показателе удержания.

#### **Советы по созданию рекламных плейсментов**

Ȅтарайтесь сбалансировать количество рекламы в приложении. Если оно будет слишком низким, то LTV пользователей в вашем приложении будет недостаточно высоким, чтобы окупить их привлечение. Однако показывать рекламу слишком часто также не рекомендуется, потому что это может привести к оттоку пользователей.

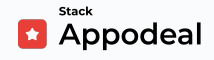

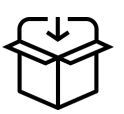

Для **полноэкранной статичной/видео рекламы (Interstitial ads)** мы рекомендуем соблюдать интервал хотя бы 1-2 минуты между показами для каждого пользователя.

Ȃосле интеграции Appodeal Growth SDK периодичность показов легко настроить в разделе *Placement* settings в дашборде Appodeal:

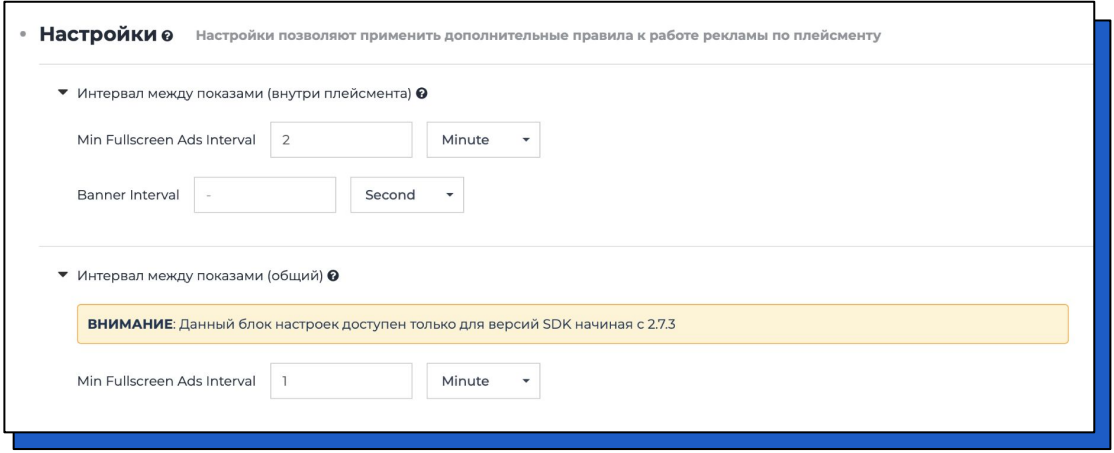

ȅипичное расположение **Interstitials** в игровом приложении:

- В начале игры;
- Внутри игрового процесса ("перерыв на рекламу") не чаще 1 раза в 2 минуты (Не забудьте добавить уведомление о рекламе до показа interstitial);
- В конце раунда;
- При нажатии на какой-нибудь предмет (без вознаграждения, для плейсментов с наградой используйте **[Rewarded Video](https://appodeal.com/blog/rewarded-video-ads-in-mobile-games/)**) - не чаще 1 раза в 30 секунд.
- При возвращении в приложение из свернутого состояния

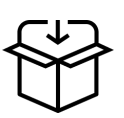

Вы можете использовать эти или любые другие варианты расположения, но помните, что **Interstitials не должны** отображаться чаще раза в минуту для каждого пользователя, потому что иначе это может негативно повлиять на метрики удержания в приложении. Чтобы это предотвратить, обращайте внимание на частоту показа Interstitials во время тестирования приложения.

Вы также можете добавлять баннеры формата MREC в:

- Меню паузы
- Окно с результатом/счетом  $\bullet$
- Диалоговое меню
- Меню настроек  $\bullet$

Примеры удачной реализации MREC-баннеров:

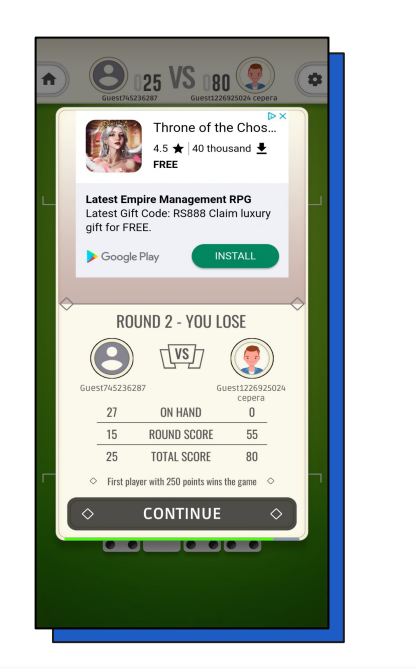

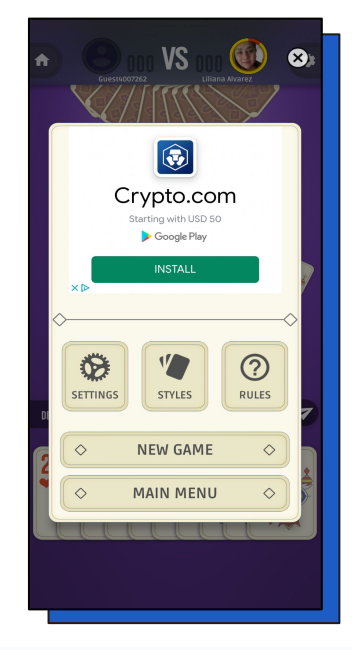

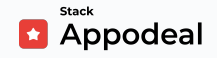

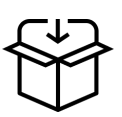

ǿожете добавить **обычные баннеры** на любой экран в приложении. Но убедитесь, что они не перекрывают контент и не провоцируют случайные клики. Рекомендуемое время обновления баннеров: 15 секунд (стандартная настройка)

ǿы также советуем добавлять **Rewarded Video** для вознаграждения пользователей приложения внутриигровой валютой за просмотр рекламы. Реализация и расположение могут сильно зависеть от типа приложения и стратегии монетизации. Рекомендуем ознакомиться с [данной статьей,](https://appodeal.ru/blog/rewarded-video-ads-in-mobile-games/) если вы не уверены, подходит ли вам этот тип рекламы.

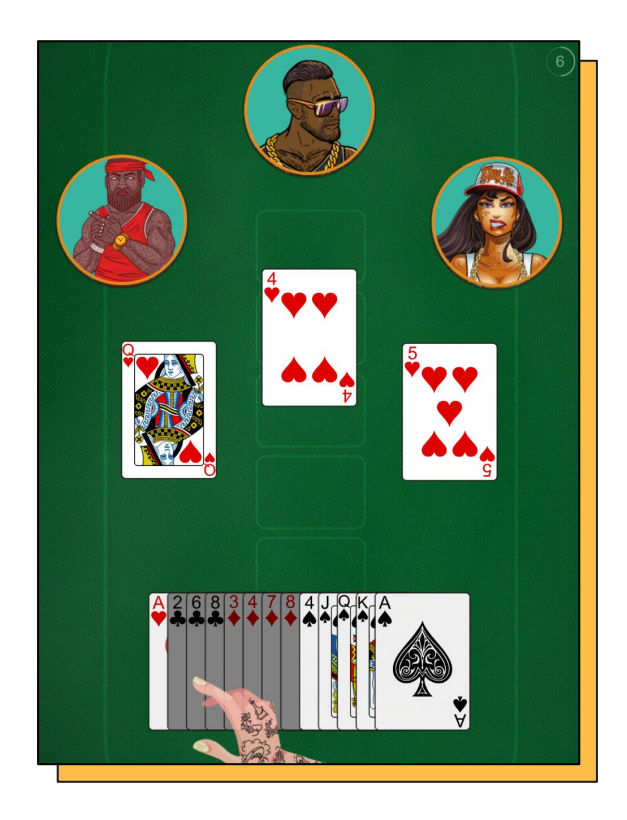

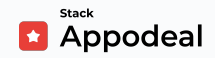

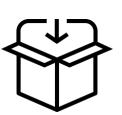

### Присоедините аккаунт Admob к аккаунту Appodeal:

Appodeal дает оптимальные результаты при использовании в сочетании с Admob. Чтобы подключить ваш Admob аккаунт к Appodeal пошагово следуйте данной инструкции. Чтобы связать оба аккаунта, вы можете использовать наше приложение для синхронизации с Admob. Посредством API это приложение позволит Appodeal получить доступ к вашим отчетам в Admob, создаст новые рекламные блоки в Admob и отправит их в Appodeal. Дальнейшую информацию можно найти на этой странице.

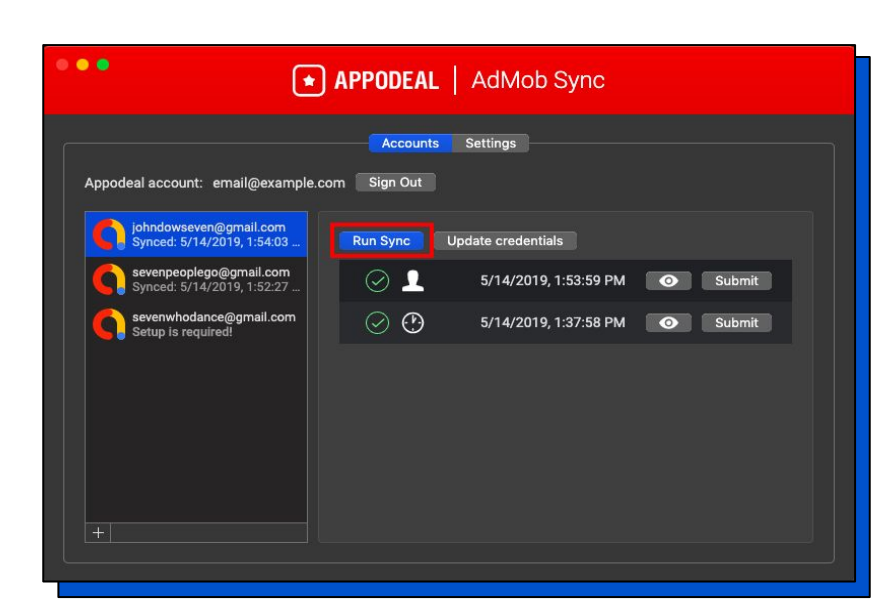

Если у вас нет аккаунта в Admob, зарегистрируйтесь в admob.com.

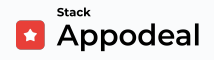

<span id="page-12-0"></span>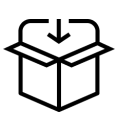

# 2. Настроить рекламный кабинет Meta

- $\mathbb{L}$ Вам необходимо создать приложение на стороне Meta, следуя данной документации. Чтобы настроить монетизацию через Meta, используйте нашу документацию.
- $2.$ После того как вы создали ваше приложение, подключили монетизацию, опубликовали его и прошли review (документация), и добавили ссылку на политику конфиденциальности (Настройки приложения + Основное) и на URL запрос на удаление данных (можно указать такую же как и на политику конфиденциальности), вы можете переключить состояние приложения на Рабочий режим и выбрать тип приложения Компания, то вам необходимо перейти в настройки вашего приложения → основные и выключить Автоматическую регистрацию событий (Log In-App Events Automatically).

### Пример для Android:

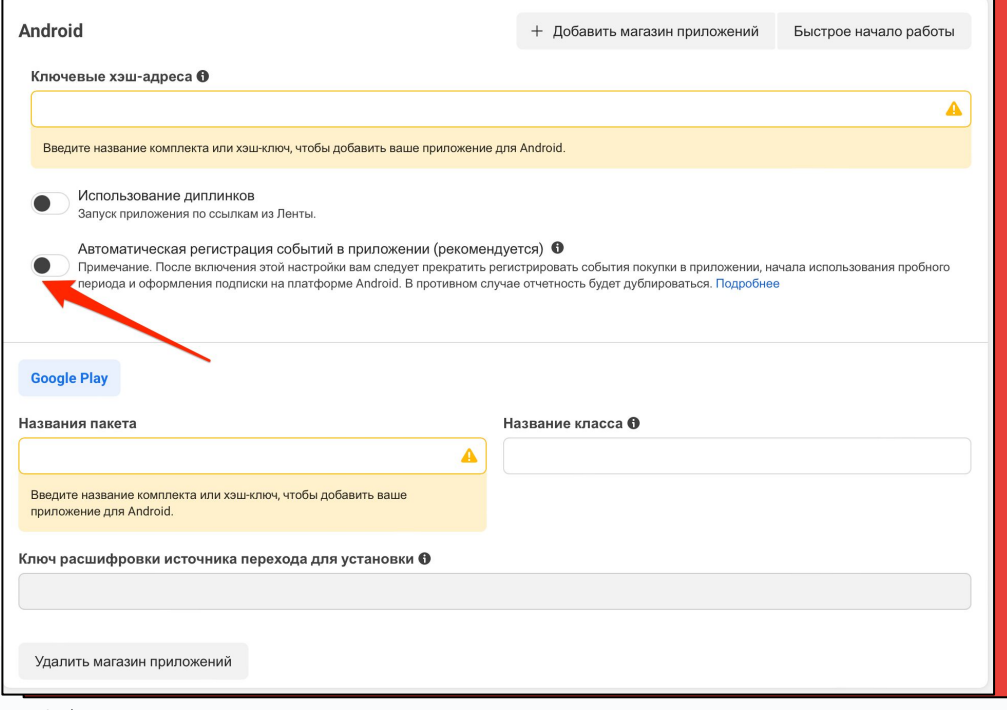

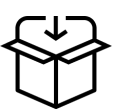

## Пример для iOS:

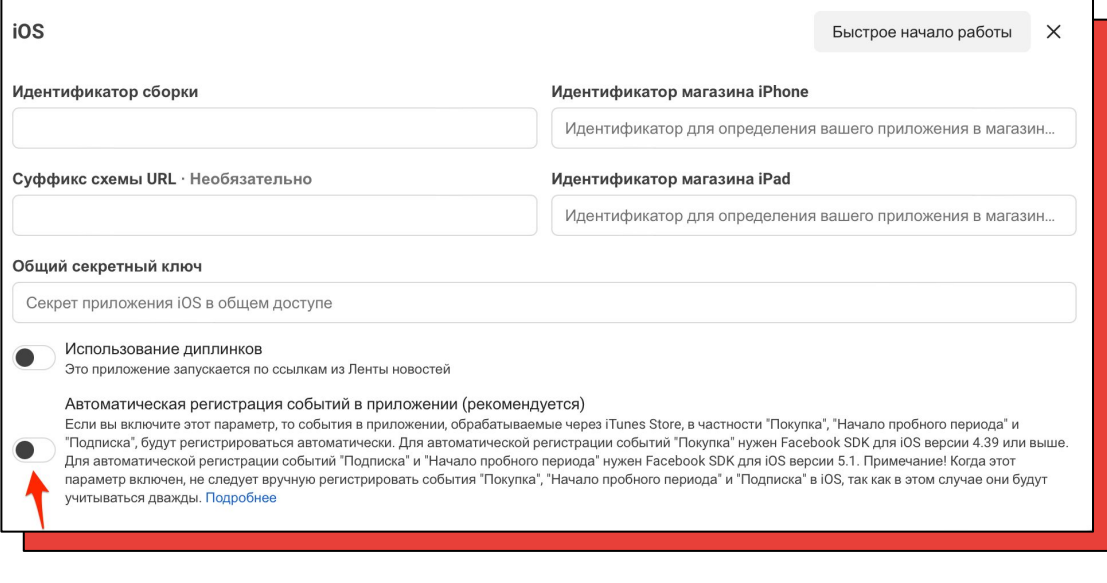

3. Вам также необходимо принять Расширенные измерения для мобильных приложений (Data Use Terms for Advanced Mobile App Measurement) здесь. (Для каждого приложения отдельно!)

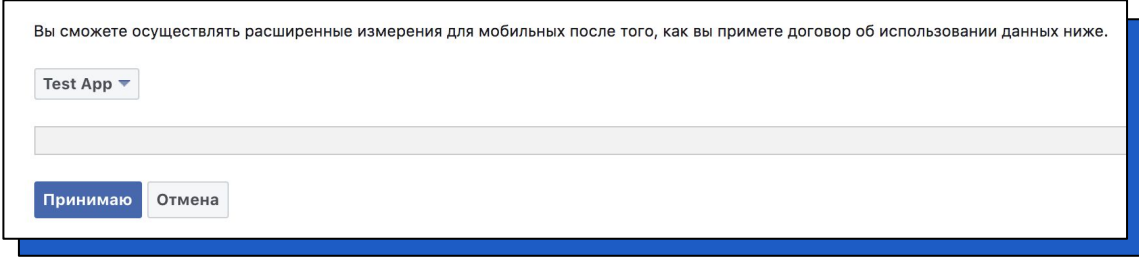

4. Обязательно добавьте платежные данные для вашей компании перед следующим шагом.

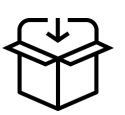

5. Ȃерейдите в **Настройки компании → Аккаунты → Рекламные аккаунты →** нажмите **Добавить** и выберите создать **Новый рекламный аккаунт**, если у вас нет аккаунта для приложение, в котором вы хотите делать софтлонч.

Для нового аккаунта добавьте:

- Имя рекламного аккаунта (AppName\_Platform)
- Ваш часовой пояс
- Валюта (обычно доллары США)
- На следующей странице выберите ваш business account
- Ȃосле создания аккаунта добавьте платежную информацию

#### 6. Далее в **Настройки компании (Business settings) → приложения (Apps) → связанные объекты (Connected assets) → добавить**

**объекты (Add assets)** выберите ваш рекламный аккаунт созданный в предыдущем шаге для нужного приложения.

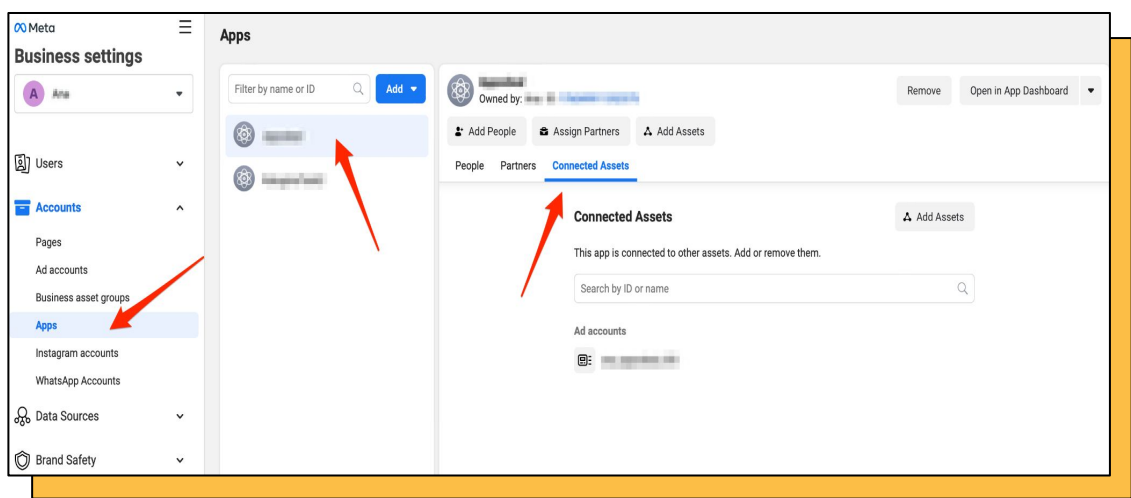

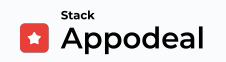

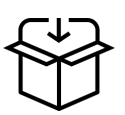

#### 7. Ȃерейдите в **Настройки компании → страницы (Pages)** и

создайте страницу. Выберите Марка или Продукт → и для категории выберите страница приложения (Марка или продукт (Brand or Product) → Страница приложения(App Page))

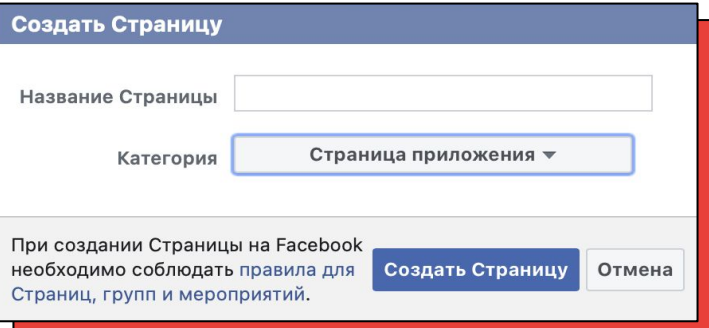

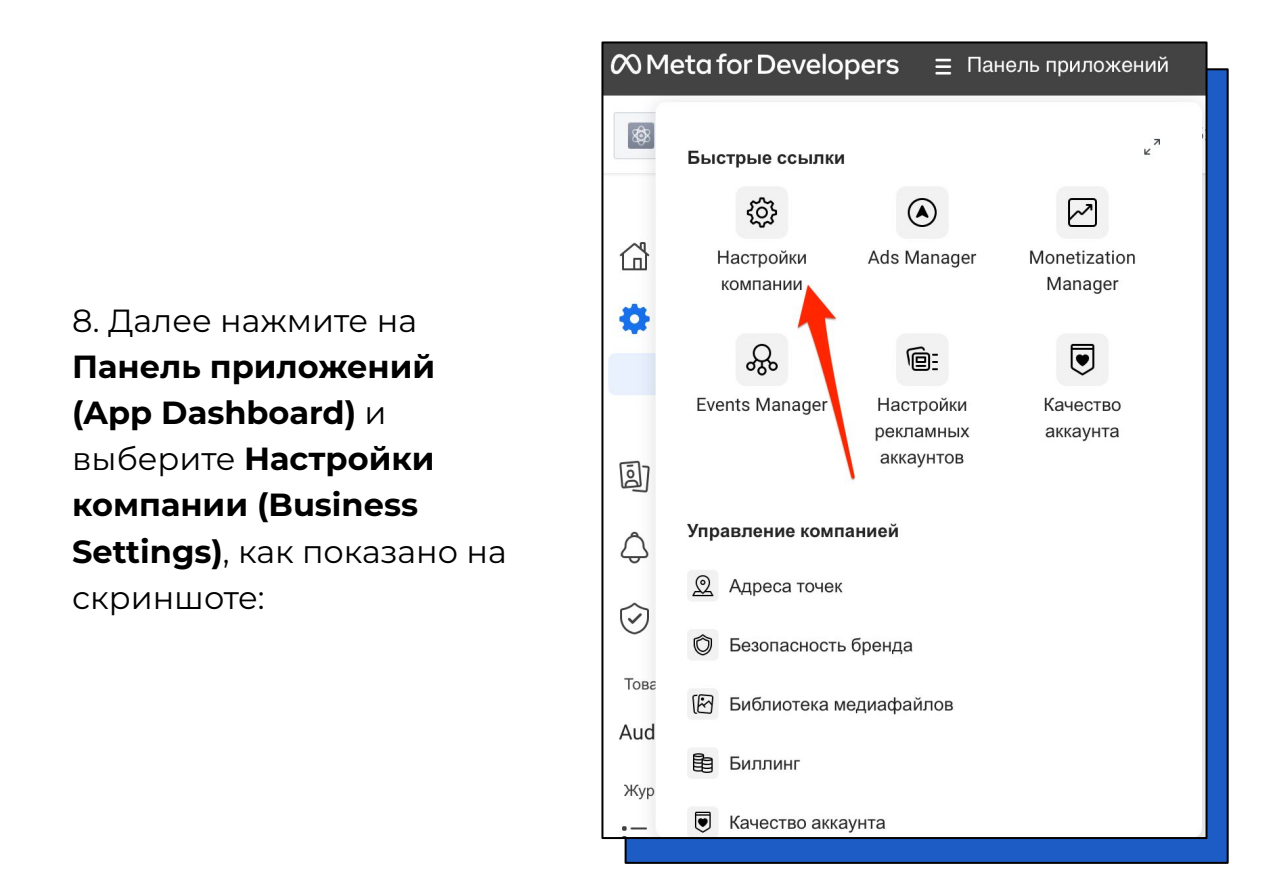

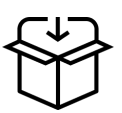

#### 9. Далее выберите **Партнеры (Partners)**:

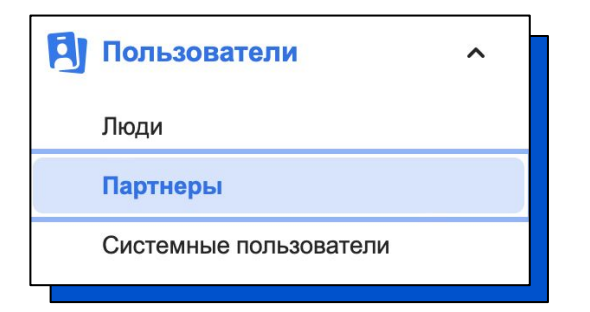

**И добавьте Appodeal как партнера. Пожалуйста, используйте данный Business ID - 2461083314162875.** Это необходимо для того, чтобы передавать в Adjust и Appodeal BI информацию о ваших затратах на компанию для расчета некоторых UA метрик (CPI, Spend, ROAS, и т.д.)

10. Ȃосле выберите ваш **Рекламный аккаунт**, для доступа выберите **Результативность (View Performance)**.

11. Также отправьте нашему Accelerator Program Manager <mailto:max.haroshka@appodeal.com> **Install Referrer Decryption Key**  (только для Android) и **App id** со стороны Meta. Вы можете найти их в Meta for Developers по пути Настройки  $\rightarrow$  Основное.

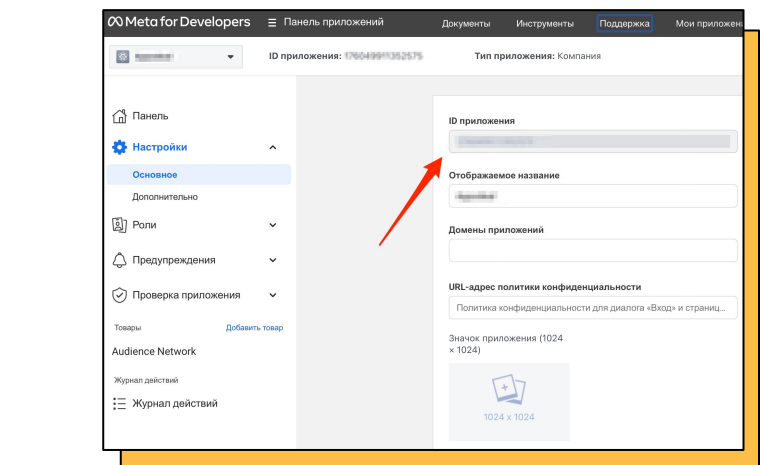

Meta App ID:

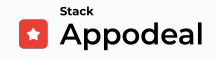

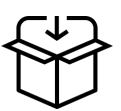

#### **Ключ расшифровки источника перехода для установки (Install Referrer Decryption Key)**:

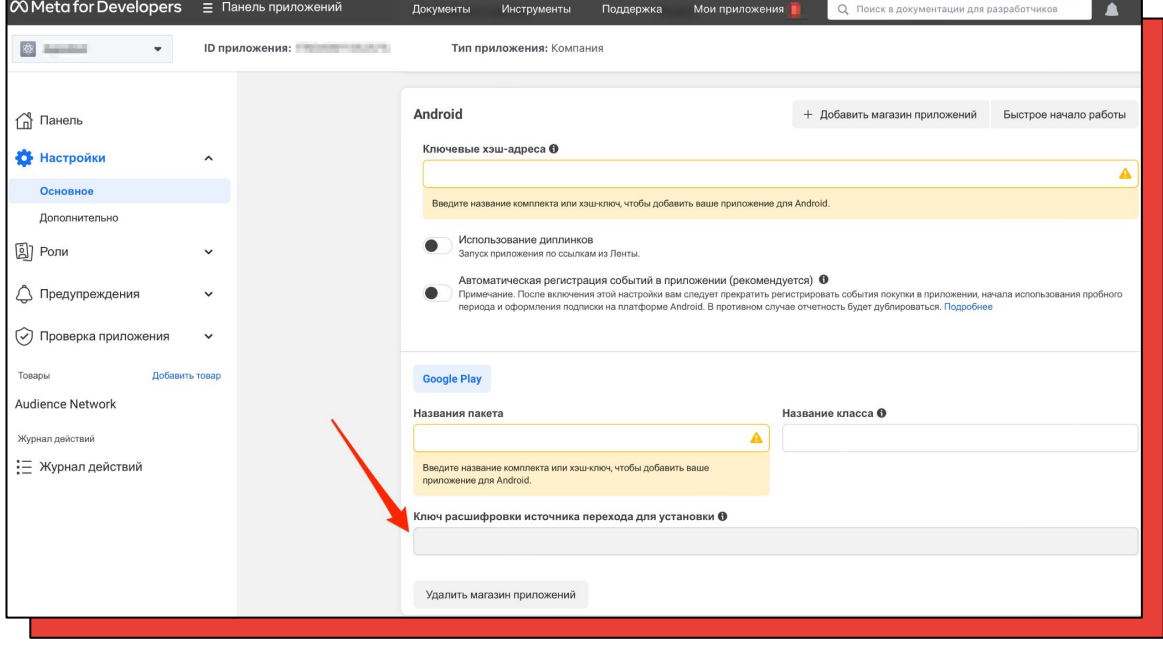

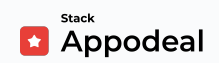

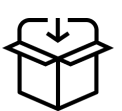

#### Тестирование Интеграции:

- $1_{-}$ Перед запуском кампании необходимо протестировать приложение, с выполненными шагами 1 и 2 из данной ИНСТРУКЦИИ..
- $2<sup>1</sup>$ Пожалуйста, запустите ваше приложение с открытой Console / Logcat и проверьте логи по тегу **Appodeal**, как описано в наших руководствах (**Android/iOS/Unity**).
- $\overline{3}$ . Необходимо убедиться, что выполнены следующие шаги:

#### **i** Note

Ниже приведен пример логов из Android приложения.

3.1 Вы видите, что Appodeal SDK инициализирована

- D SDK-Public [Appodeal]: initialize Appodeal
- D SDK-Public [Initialize]: v3.1.3/040923 initialized, appKey: ..., package name: ...

3.2 Adjust инициализирована:

Service [Info]: Adjust - ver. android4.33.4 initialized

3.3 Meta инициализирована. Если возникают какие-либо ошибки, убедитесь, что вы полностью выполнили наше руководство по интеграции Meta. (Android/iOS/Unity)

Service [Info]: FacebookAnalytics - ver. 16.0.1 initialized

3.4 Убедитесь, что вы инициализировали необходимые типы рекламы (Rewarded Video/Interstitial/Banner):

```
Banner [Initialize]: done
Interstitial [Initialize]: done
RewardedVideo [Initialize]: done
```
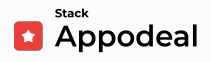

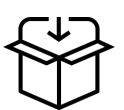

#### **Тестирование Интеграции:**

- 3.5 Ȁе исключайте рекламные сети:
- Network [Info]: A4g ver. 22.1.0
- Network [Info]: Admob ver. 22.1.0
- Network [Info]: Admob native ver. 22.1.0
- Network [Info]: Applovin ver. 11.10.1
- Network [Info]: Appodeal ver. 1.0.0
- Network [Info]: Bidmachine ver. 2.3.1
- Network [Info]: Mraid ver. 1.5.2
- Network [Info]: Nast ver. 1.5.2
- Network [Info]: Notsy ver. 22.1.0
- Network [Info]: Unity\_ads ver. 4.6.1

Network [Info]: Vast - ver. 1.5.2

3.6 Ȇбедитесь, что можете показать все инициализированные типы объявлений в своем приложении:

Appodeal com.example.app D Interstitial [Notify Shown]

Appodeal com.example.app D RewardedVideo [Notify Shown]

Appodeal com.example.app D Banner [Notify Shown]

4. ȁтправьте нашему Accelerator Program Manager <mailto:max.haroshka@appodeal.com>все логи в одном файле .txt для проверки с выключенным тестовым режимом(он выключен поумолчанию).

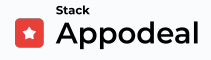

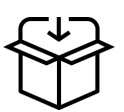

#### **Лучшие практики:**

- Не инициализируйте Appodeal SDK более одного раза в своем приложении
- Не проверяйте, можете ли вы показывать баннер перед его показом, поскольку это автоматически обновляемый тип рекламы, и он будет показан сразу после загрузки.
- (**Unity only!**) Не выполняйте любые изменения UI (изменение цвета, позиции объектов, размеров, текстов и т.д.) из функций обратного вызова напрямую. (**[инструкция](https://docs.appodeal.com/ru/unity/advanced/main-thread-callbacks)**)

Ȃосле этих действий необходимо дождаться одобрения нашего Менеджера Программы Акселератора о том, что все правильно интегрировано, и можно переходить к следующим шагам.

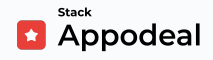

<span id="page-21-0"></span>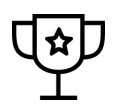

# **3. Подготовить креативы для Soft Launch**

Эффективные рекламные креативы на этапе soft launch - это залог роста install rate. ǿы рекомендуем подготовить 2 типа видео-креативов с геймплеем и **без** дезориентирующих элементов (т.е. без кликбейта). Следуйте рекомендациям ниже.

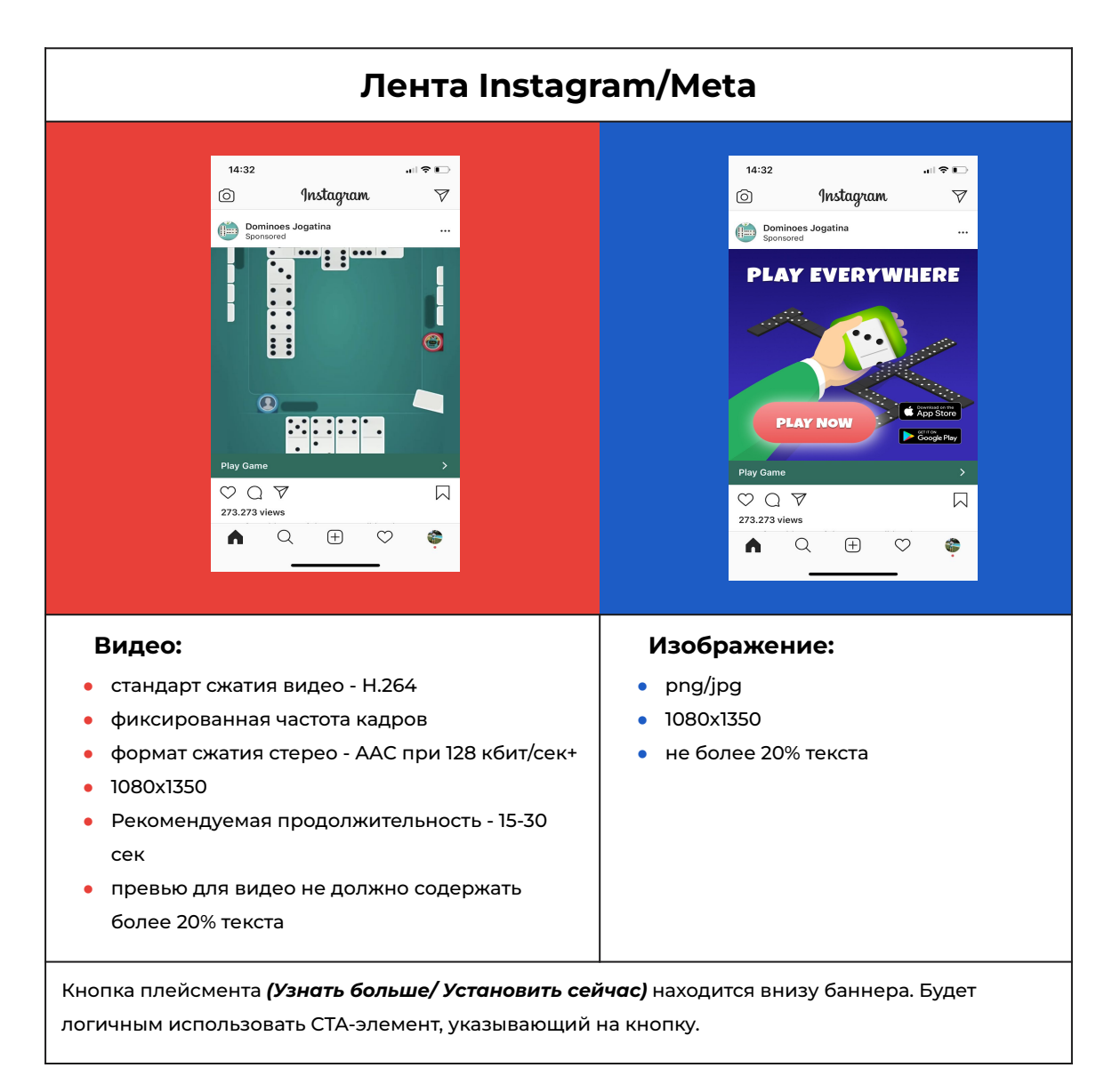

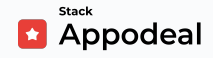

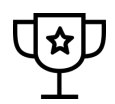

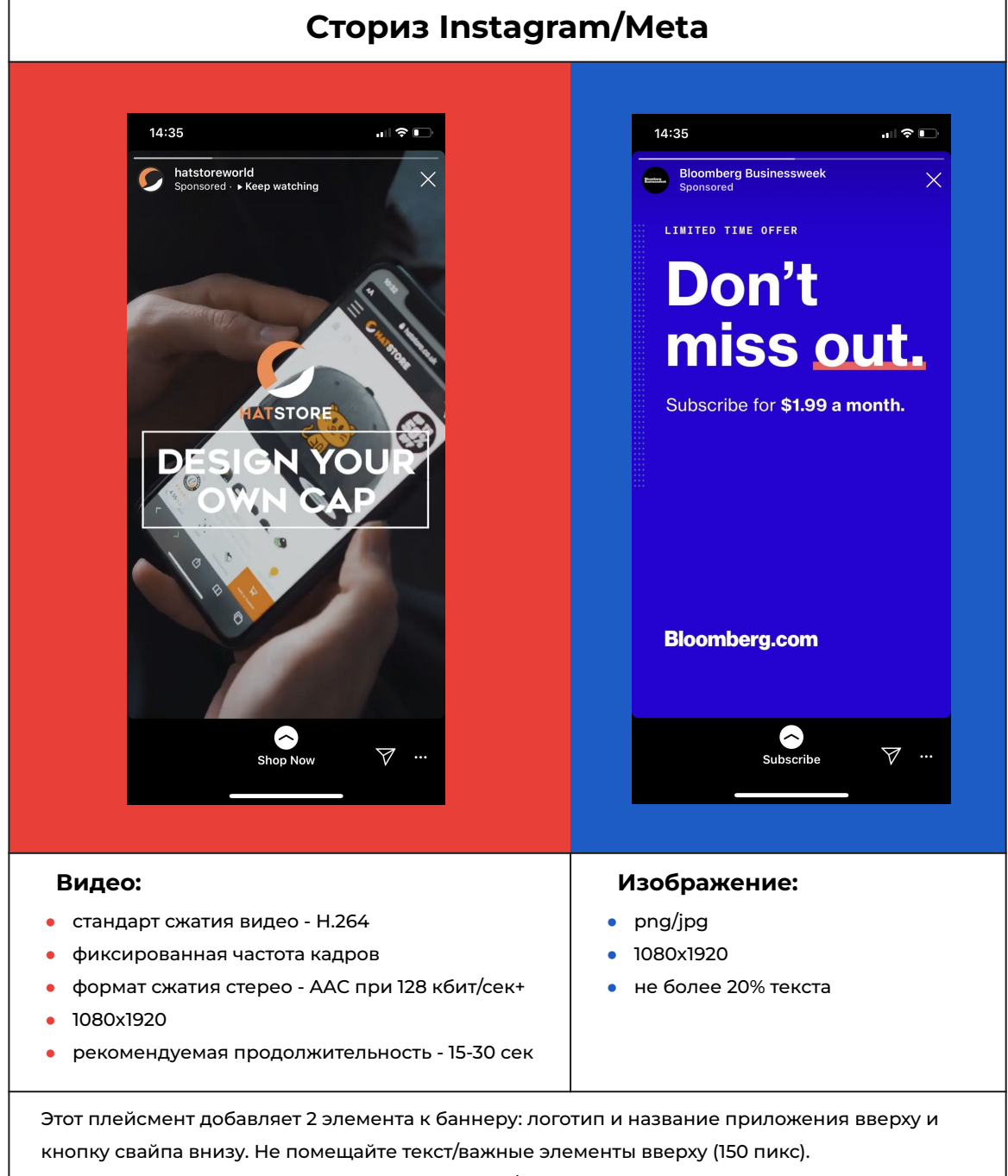

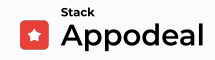

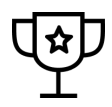

#### Как создавать видео-креативы

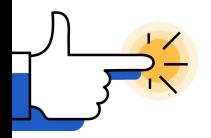

## **Clipchamp**

Гайд по созданию видео-креативов с необходимым разрешением и форматом с помощью бесплатного онлайн-инструмента. Содержит примеры креативов.

Вы также можете использовать другой подходящий инструмент.

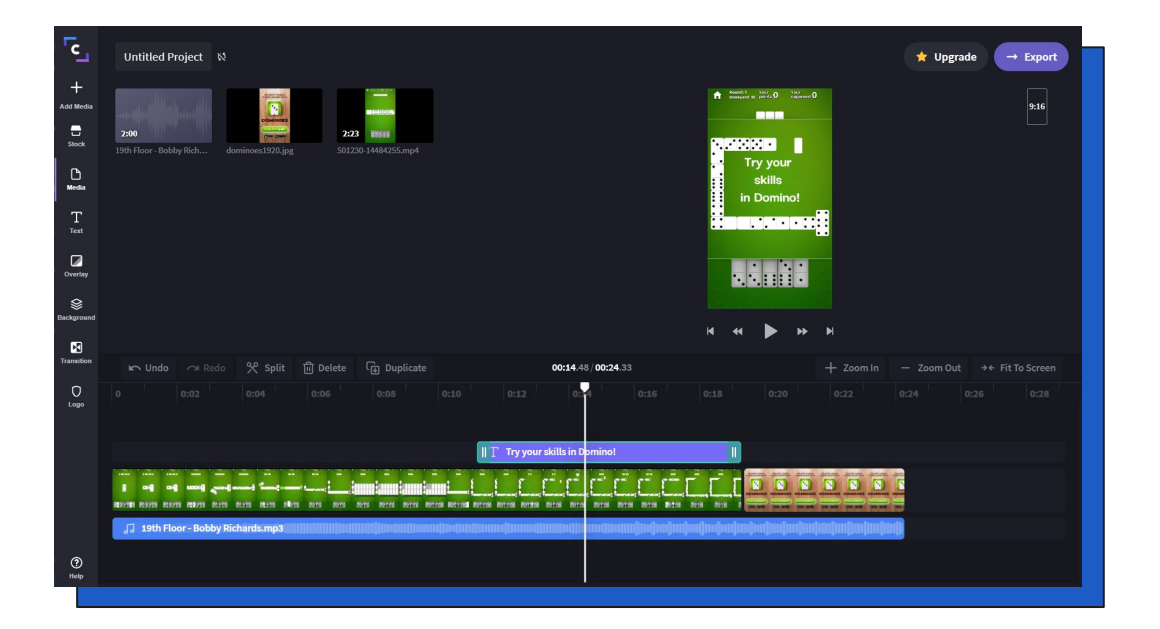

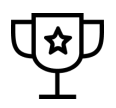

#### Поиск креативных идей

Если вы ищете идеи для рекламных креативов, воспользуйтесь **Meta Ad Library** 

Чтобы начать использовать Библиотеку Meta (Ad Library), кликните на "Все Объявления" (All Ads). Затем введите название игры, чтобы найти подходящую для нее рекламу:

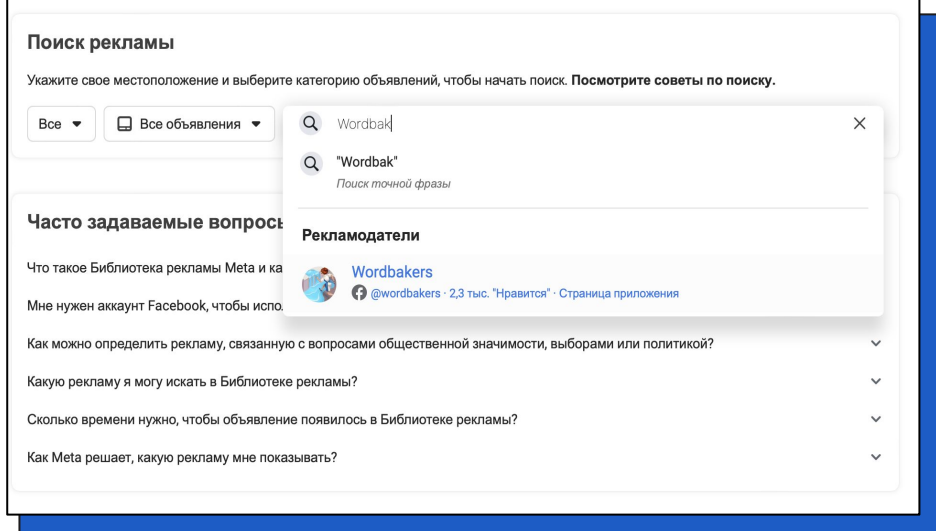

Можно применять различные фильтры для сортировки креативов:

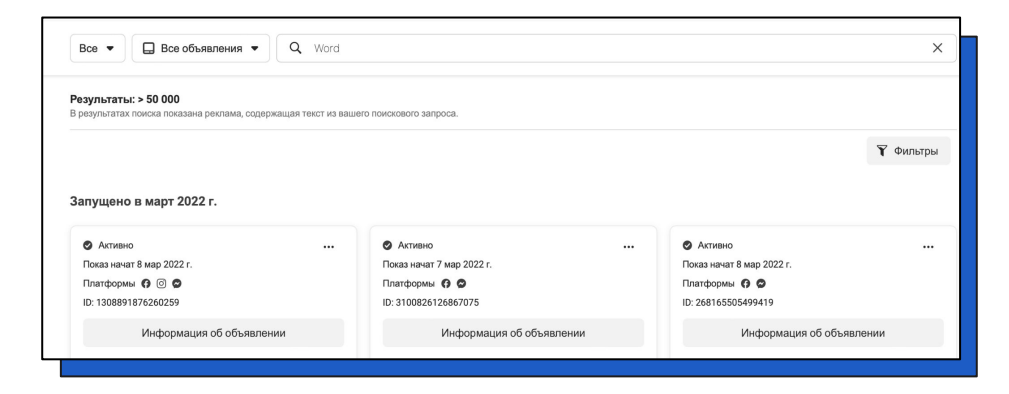

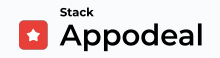

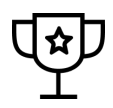

#### **Где найти творческие активы**

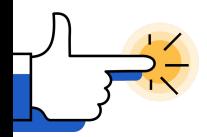

## **[Envato Elements](https://elements.envato.com/)**

- Стоковые видео, шаблоны видеороликов
- Музыкальные треки, звуковые эффекты
- Шаблоны графики, иллюстрации
- Шаблоны презентаций
- Фото
- Шрифты

Ȃодписчики имеют право на неограниченное количество скачиваний.

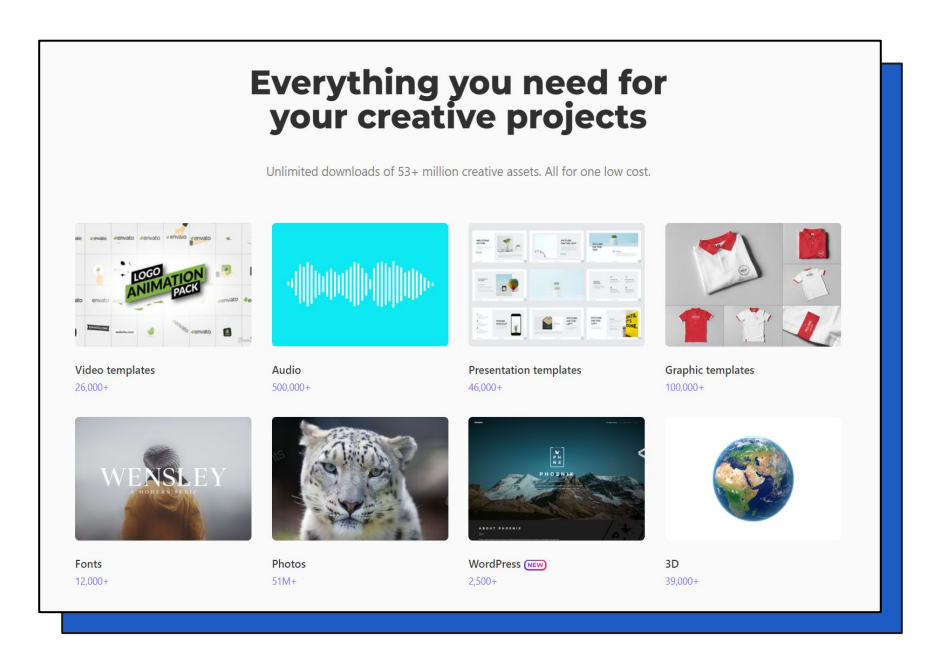

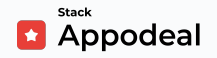

## <span id="page-26-0"></span>**4. Настроить и запустить UA кампанию**

Теперь, когда ваши креативы готовы, пора приступать к soft launchзапуску UA кампании в Meta! Убедитесь, что вы внимательно следуете каждому шагу, особенно на этапе таргетирования аудитории, чтобы данные, на которых будут строиться метрики, были последовательными.

Ȃожалуйста, убедитесь, что вы связались с нашей командой после Шага 1 по почте [support@appodeal.com](mailto:support@appodeal.com) и получили разрешение на запуск UA кампании, чтобы убедиться, что все настроено корректно и мы сможем оценить метрики.

Ȁаша цель - **300 новых платных скачиваний.**

## **Создайте рекламу с помощью Guided Creation в Рекламном менеджере (Ads Manager)**

Чтобы создать рекламу с помощью Guided Creation в Рекламном менеджере([Ads Manager](https://web.facebook.com/adsmanager/)), перейдите по ссылке Ads Manager и выберите "Ȅоздать" **("Create")**, чтобы начать. Ȇбедитесь , что создаете кампанию в том же рекламном аккаунте(Ad Account) к которому ранее предоставили доступ.

 $\sqrt{N}$ Вам нужно будет полностью создать кампанию и группу объявлений (ad set) до того, как вы сможете опубликовать рекламу с помощью Guided Creation.

#### **Создайте кампанию**

Сначала вам нужно будет создать кампанию и определить ее главную цель.

- **1.** Перейдите по ссылке в Менеджер Рекламных кампаний [Ads Manager.](https://web.facebook.com/adsmanager/) Чтобы начать, выберите "**Создать" ("Create")**.
- **2.** Из списка целей выберите **"Установки приложения" ("App Installs")**.

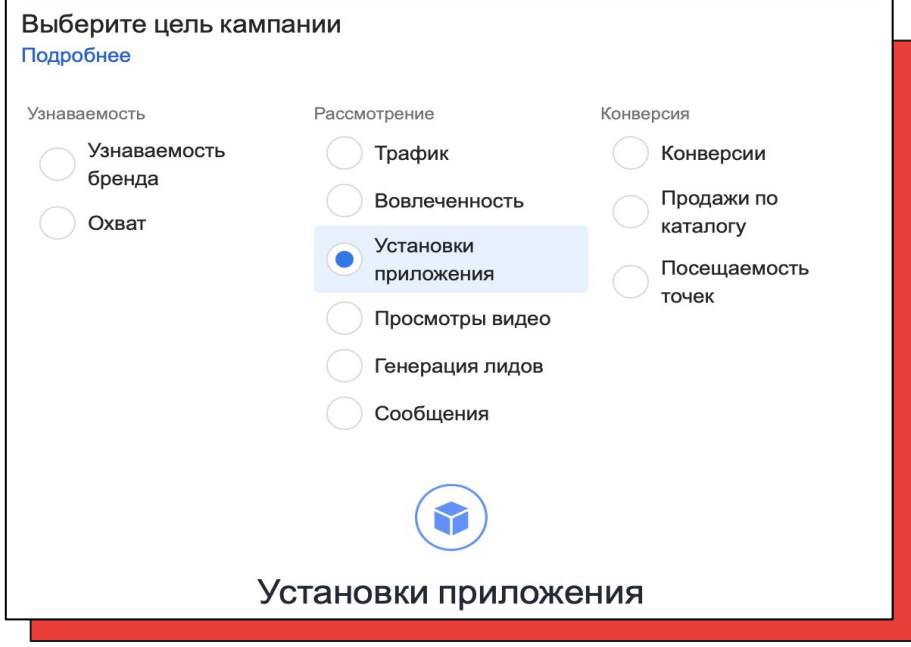

**3.** Введите описательное название в текстовом окне **Кампания (Campaign Name)**.

#### **4.** Выберите Реклама приложения (настройка вручную)

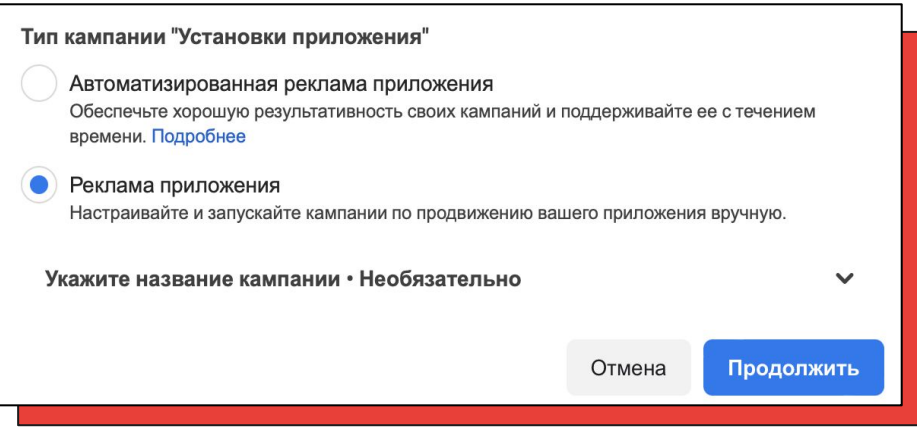

**5. Определите Бюджет кампании (Lifetime Budget)** - сумму,

которую вы хотите потратить за время кампании. Для

#### **Стратегии Ставок Кампании (Campaign Bid Strategy)**

выберите "Максимальное количество" ("Highest volume").

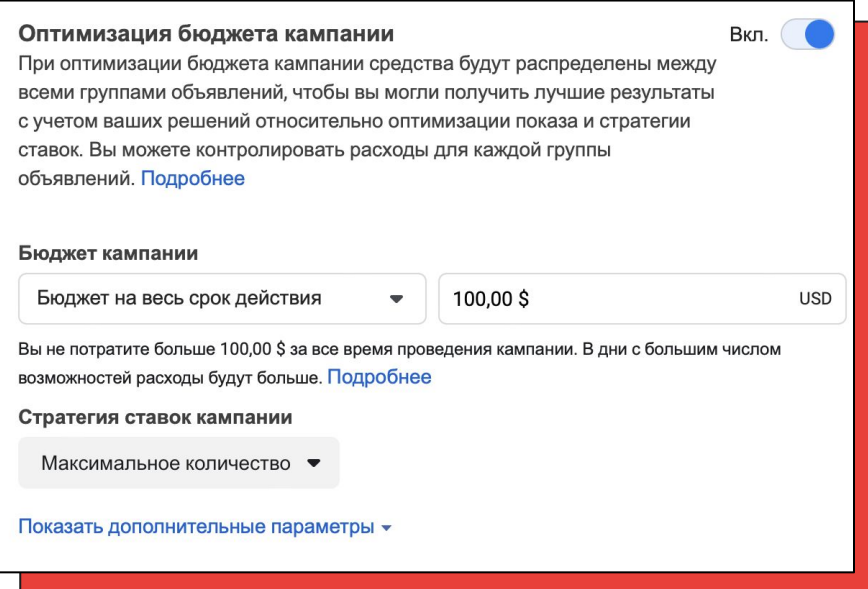

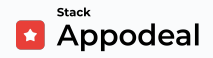

Для этого запуска мы рекомендуем вам выбрать сумму в \$100. Но следует учесть, что сумма сильно зависит от CPI (цены за установку приложения) для вашего приложения.

Meta будет автоматически показывать рекламу вашего приложения, чтобы оно получило скачивания с наименьшим CPI.

Чтобы мы могли оценить ваши метрики, вам нужно получить не менее 300 платных скачиваний.

> **Если вы выполните** *все четыре* **главных шага из этого руководства по soft launch-запуску, Appodeal возместит вам расходы на сумму до \$100!**

Если [показатели соответствуют целевым](#page-41-0) после первого софт лонча, вы можете возместить до \$500 при втором cофт лонче. Менеджер программы Акселератор сообщит, соответствуете ли вы требованиям для этого.

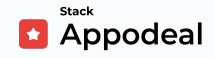

## **Создайте группу объявлений (Ad Set)**

Ȃосле того, как вы создали кампанию, вы можете приступить к созданию группы объявлений. Здесь вы определите таргетинг, бюджет, график показа рекламы (schedule), bidding и плейсменты для группы объявлений.

- **1.** Введите описательное название группы объявлений в текстовом окне **Группа Объявлений(Ad Set Name)**.
- **2.** Выберите ранее созданное приложение из раскрывающегося списка.
- **3.** Определите свою аудиторию ниже:
	- **→ Выберите локацию (location):** Если ваше приложение поддерживает английский язык, выберите страны 3-го тира, такие как Индия или Филиппины. Если приложение нацелено на другие страны T2-T3, можете выбирать их для запуска. На текущем этапе старайтесь избегать стран T1, чтобы снизить стоимость привлечения. [Здесь](https://ppcprotect.com/blog/strategy/country-tiers-digital-advertising/) вы можете найти список тиров стран.
	- ➔ **Возраст (age):** 18 65+
	- ➔ **Пол (gender):** Все (All genders)
	- ➔ **Расширение таргетинга (Detailed Targeting Expansion):** Вкл (ON)
	- → Выберите "Сохранить эту аудиторию" ("Save This Audience") для будущего использования

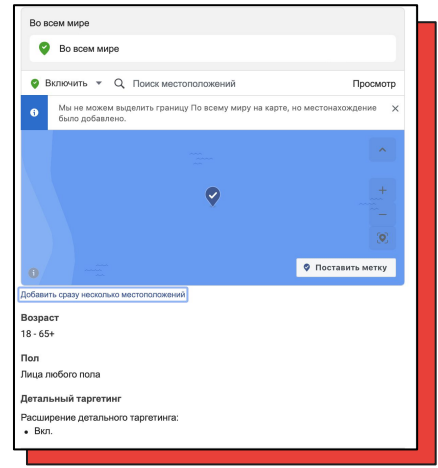

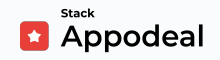

- **4.** Выберите рекламные плейсменты. Это означает, что здесь вы выбираете места размещения рекламы в Meta, Instagram или Audience Network.
	- ➔ Выберите Автоматические места размещения (**Automatic Placements**). Это позволит Meta показывать вашу рекламу в наиболее эффективных для вас местах.

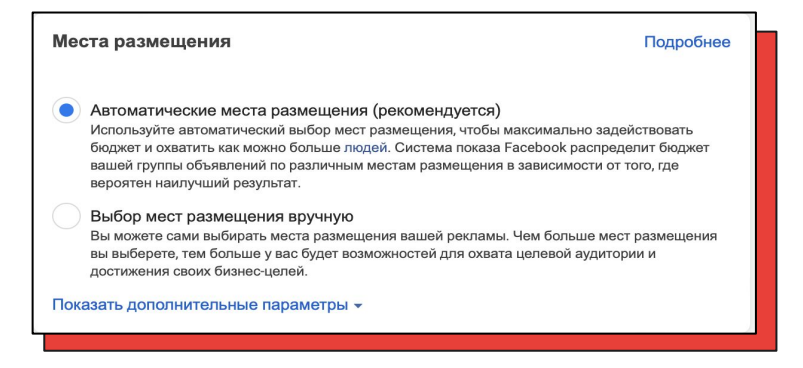

**5.** Спуститесь ниже до "Оптимизация и показ" ("Optimization **& delivery")**

➔ ȁптимизация и показ (Optimization & delivery) — **Установки** 

#### **приложения** (**App Installs)**

➔ Ȇстановите График(Schedule): Длительность — **3-4 дня**

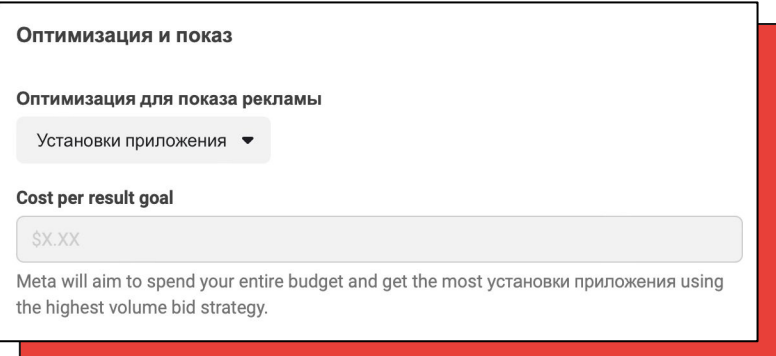

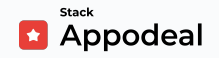

# ┪║╏<br>╿╕╿

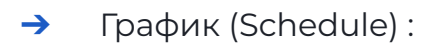

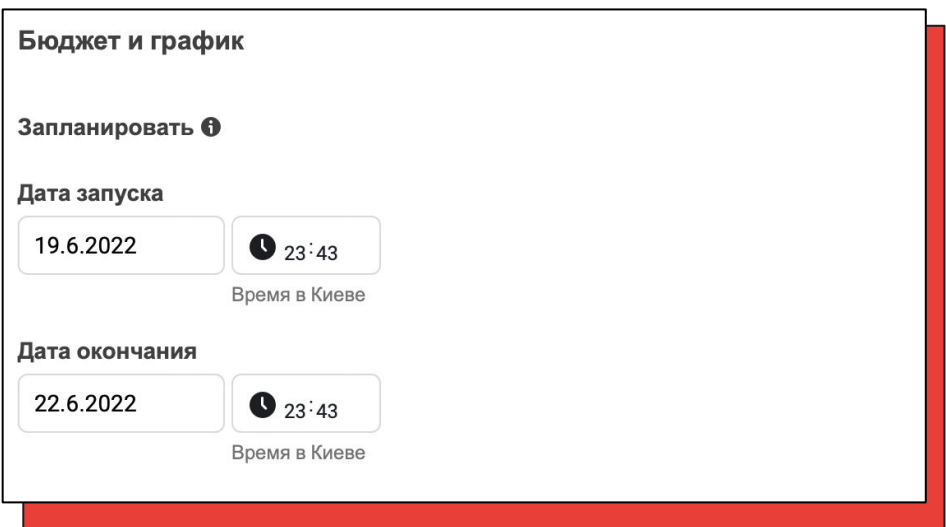

**>** Нажмите Continue

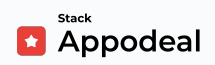

### **Создайте рекламу**

Ȃосле того, как вы создали кампанию и как минимум одну группу объявлений, вы можете приступать к созданию рекламы. Здесь вам предстоит выбрать рекламный креатив и текст.

**1.** Выберите свою **Страницу Facebook(Facebook page)**. Вся реклама должна быть привязана к вашей Странице Facebook (Facebook page).

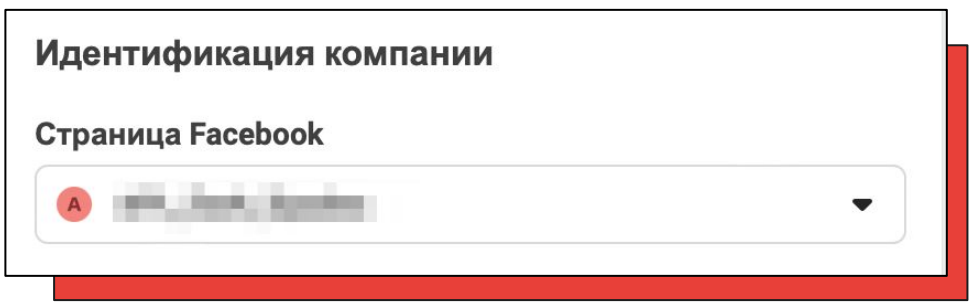

- **2.** Выберите формат рекламы **изображение или видео**.
- **3.** Ȁажмите **"Выберите видео"** и загрузите видео-креатив.

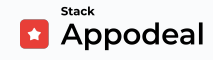

#### **4.** Добавьте текст вашего объявления:

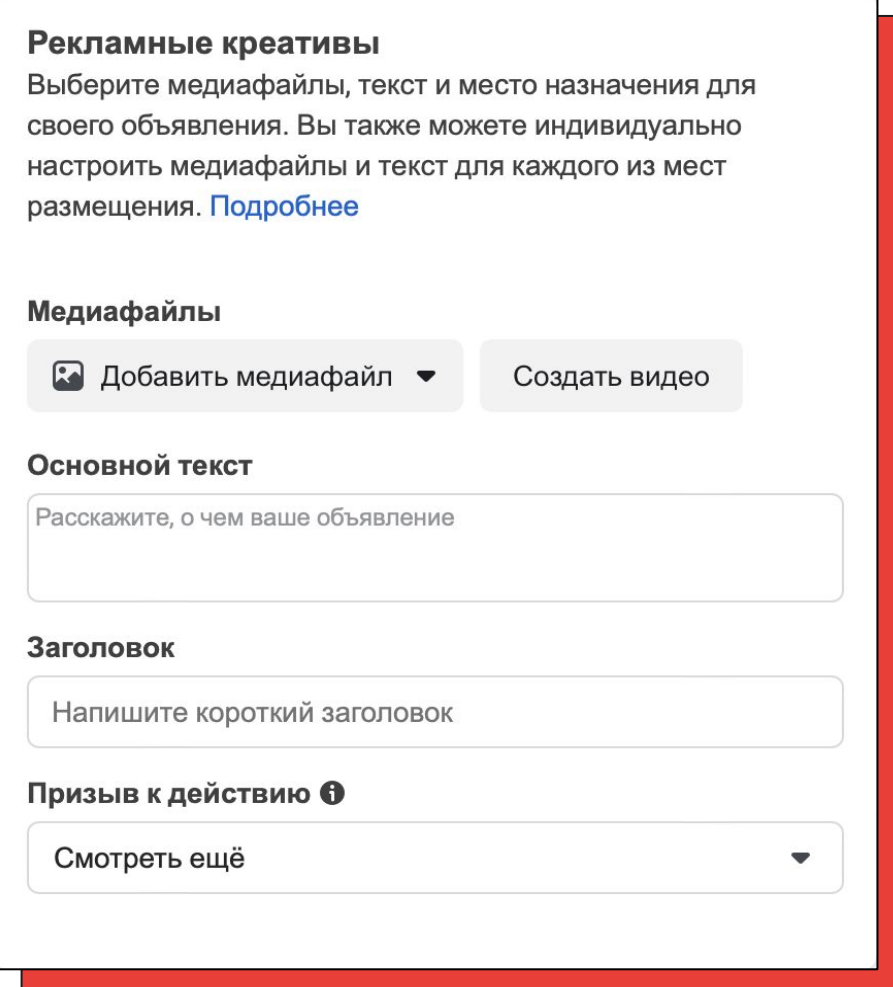

Не знаете как написать текст для рекламы в Meta?

[Эти 14 рекомендаций](https://www.digitalmarketer.com/blog/write-successful-facebook-ads/) помогут вам создать успешную рекламу,

которая принесет вам конверсии.

Чтобы иметь достаточно данных для анализа, ваша кампания должна привлечь около 300 установок приложения. Поэтому, чтобы кампания остановилась автоматически после набора 300 установок, вы можете создать правило в Рекламном менеджере (Ads Manager).

Перейдите в верхний правый угол и затем нажмите 3 точки и Создать правило:

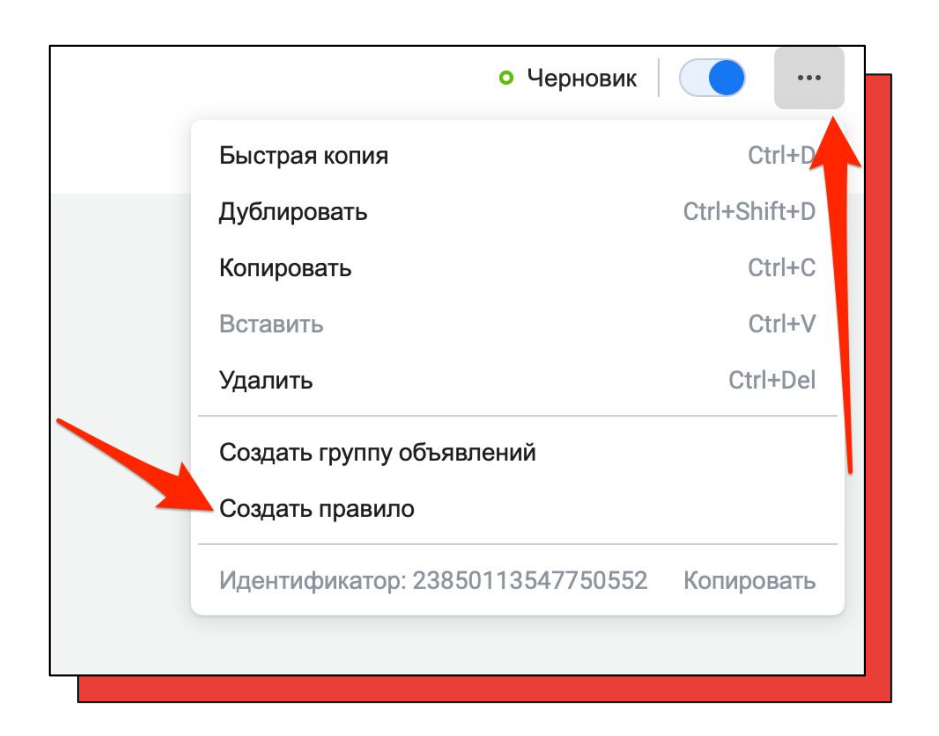

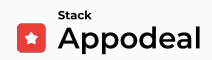

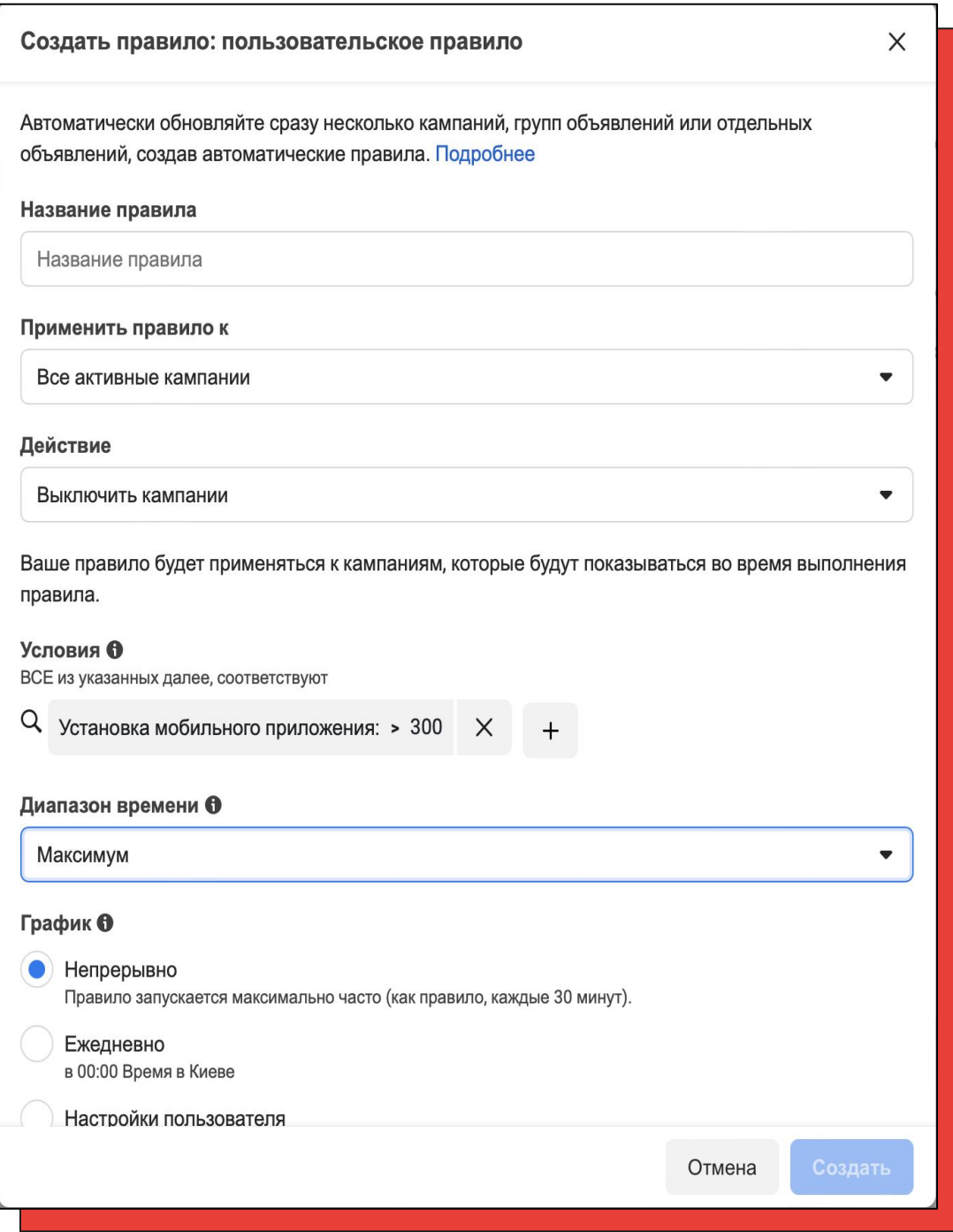

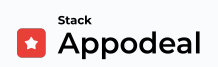

#### **5.** Ȃроверьте свою рекламу и выберите **Подтвердить (Confirm)**.

- ➔ Чтобы увидеть как ваша реклама будет выглядеть в разных плейсментах, выберите соответствующие иконки, расположенные вдоль превью вашей рекламы.
- ➔ Ȁаучитесь [адаптировать ваш рекламный креатив к разным](https://web.facebook.com/business/help/127128577862845) [плейсментам.](https://web.facebook.com/business/help/127128577862845)
- ➔ Если вы впервые публикуете рекламу, вам нужно будет ввести информацию об оплате.

### **Вы отлично справились!**

Ваша кампания готова (находится на рассмотрении у Meta).

Вам больше не нужно ничего проверять и публиковать.

Meta опубликует вашу рекламу после одобрения.

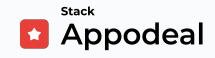

## **Оценка результатов**

Чтобы увидеть результаты вашей кампании, вы можете воспользоваться:

- 1) Рекламным менеджером Meta (Meta Ads Manager)
- 2) Отчетами Appodeal

В **Рекламном менеджере Meta** (**Meta Ads Manager)** вы можете

видеть стандартную статистику по вашей кампании:

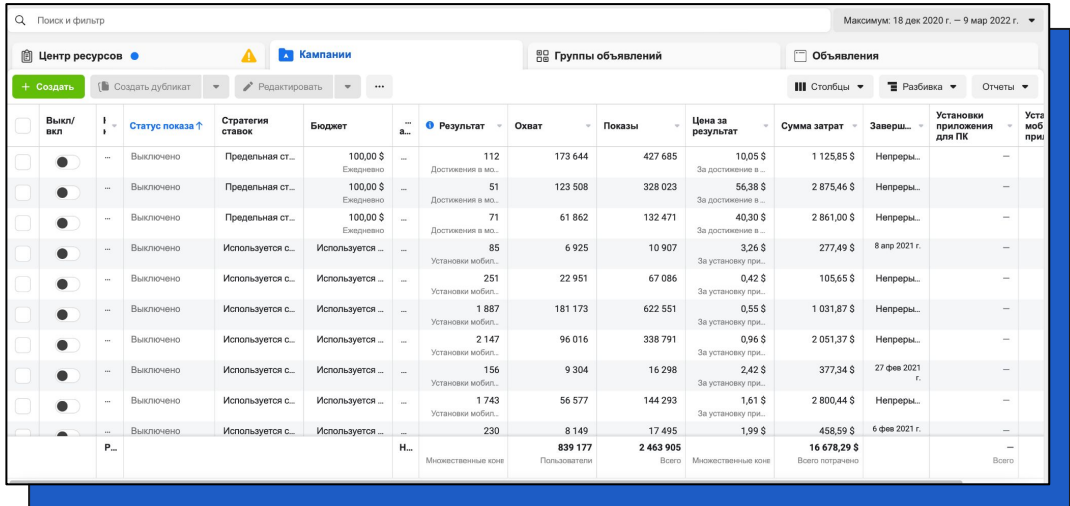

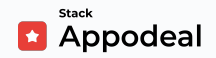

Здесь вам нужно обратить внимание на следующее:

## **Результаты: Установки приложения (App Installs)**

Мы ожидаем, что за время проведения кампании вы получите как минимум 300 установок. Если вы видите, что ваша кампания генерирует показы, но дает мало установок (менее 70 в день), это означает, что вам следует пересмотреть свои креативы.

## **Цена за результат (Cost per Result)**

Хороший результат кампании для **гиперказуальных** приложений это обычно <\$0.20.

Хороший результат кампании для **казуальных** приложений - это обычно \$1-2.

Чтобы вычислить CPI, обычно достаточно около 2 000 показов. Если вы видите, что у вас высокий CPI, это может означать, что вам следует доработать свои креативы.

На этапе Soft Launch для вашей кампании нужны креативы, которые будут давать низкий CPI.

Ȃоэтому, если креативы показывают высокий CPI и низкий CTR, вам нужно протестировать другие креативные концепции. Проще и быстрее всего будет поэкспериментировать с креативными концепциями приложений, близких к вашему (подробнее на стр. 12).

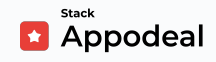

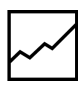

В **отчетах Appodeal**, вы можете видеть такие важные метрики

софт-лонча как::

- **1)** Количество установок (Installs)
- **2)** Длина сессии (Session length)
- **3)** Среднее время, проведенное пользователями в приложении в течение дня(Time spend per user per day)
- **4)** Ȇдержание пользователей (Retention Rate)
- **5)** Средний доход на пользователя (ARPU)

Используйте [этот пресет](https://app.appodeal.com/analytics/reports?q=(f~(INSTALL*_DATE~(from~*2022-01-19~to~*2022-01-25)ATTRIBUTION*_NETWORK~!Facebook_Ads)g~!ATTRIBUTION*_AD*_SET~~m~!installs~(id~retention*_rate~d~1)(id~retention*_rate~d~3)avg*_full*_time*_per*_user*_per*_day~avg*_full*_session*_length~(id~cumulative*_ad*_arpu~d~0)(id~cumulative*_ad*_arpu~d~3)~view~table~fv~*)~&trace=e8e1370cd04415aa) и выберите период вашей UA кампании (install date).

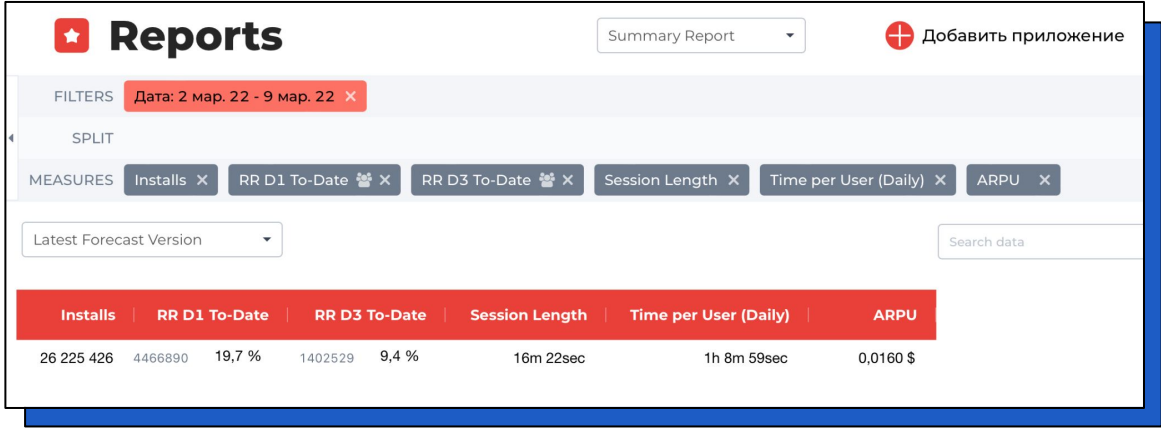

Вы также можете смотреть любые дополнительные разбивки и метрики. Обратите внимание, что чтобы проверить CPI и Spend, необходимо чтобы у Appodeal был доступ на чтение к вашему Meta Business.

# <span id="page-41-0"></span>**Решающие метрики**

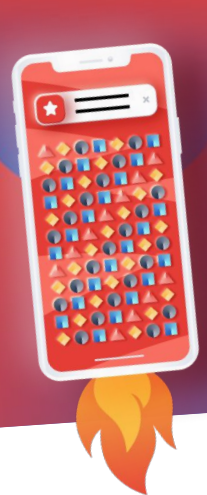

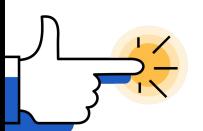

**После того, как вы выполните четыре главных шага и [заполните и отправите нам форму о завершении soft](https://www.appodeal.com/home/softlaunch/#yes) [launch,](https://www.appodeal.com/home/softlaunch/#yes) мы начнем обрабатывать и оценивать ваши метрики**. Ȃолучение необходимых показателей удержания и других важных метрик может занимать до 30 дней.

Чтобы претендовать на **[Стратегическое партнерство](https://www.appodeal.com/home/accelerator-program/)** в нашем акселераторе, вам нужно соответствовать следующим требованиям:

#### **Casual games (Android):**

- → Retention Rate Day 1 выше 30%
- ➔ Retention Rate Day 7 12% и выше

#### **Hybrid-casual games (Android):**

- **→** Retention Rate Day 1 35% и выше
- **→** Retention Rate Day 7 10% и выше

Или Android приложением в другой категории, метрики которого мы оценим на предмет возможной монетизации.

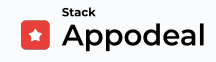

# **Решающие метрики**

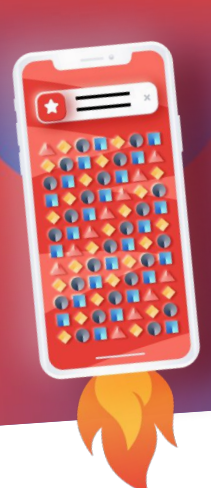

**Если вам кажется, что метрики вашего приложения не соответствуют нашим целевым показателям,** мы все же советуем вам заполнить форму и подать метрики на рассмотрение. Мы в любом случае предоставим вам всю необходимую поддержку в рамках самостоятельного управления приложением: Business Intelligence, автоматизация UA, инсайты по росту приложения, монетизацию, компенсацию расходов на софтлонч и многое другое. Полный список можете посмотреть [здесь](https://appodeal.com/features/).

Возмещение затрат на софтлонч производится на аккаунт Апподил после того, как вы подаете [форму](https://share.hsforms.com/1_k6yL5nRQoacfSG7wDTPZw3c693?__hstc=177313914.a9d2f6aa916c0e982c46b539bba68905.1655196789899.1655205972758.1655712915913.3&__hssc=177313914.1.1655712915913&__hsfp=315468747) о завершенном софтлонче вместе с чеками.

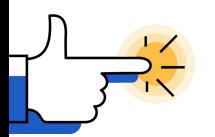

Если метрики вашего приложения превышают или близки к метрикам, описанным выше, **то это прекрасные новости!** 

**Сообщите нам об этом по адресу**  [accelerator@appodeal.com](mailto:accelerator@appodeal.com)

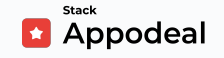

# **Смело обращайтесь за помощью!**

# **В любое время ;)**

### **Appodeal Team**

**—**

**Appodeal Blog**

[support@appodeal.com](mailto:support@appodeal.com)

[blog.appodeal.com](https://blog.appodeal.com/)

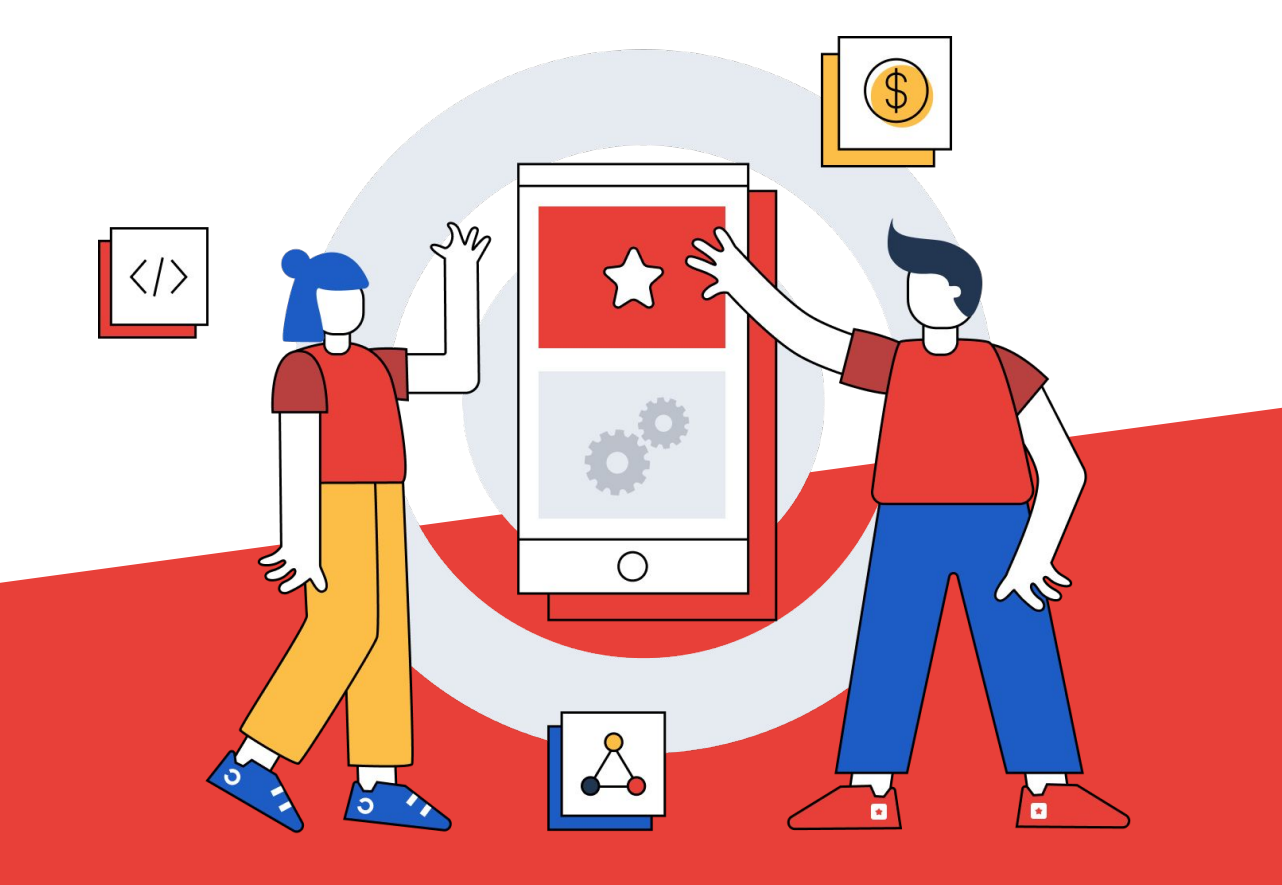

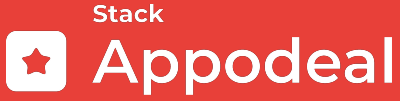

**[appodeal.com](https://www.appodeal.com/)**